— http://www.zebra.com/contact

— https://www.zebra.com/supplies

www.zebra.com/zd620d-

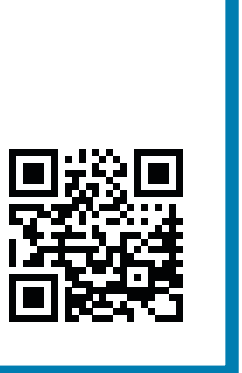

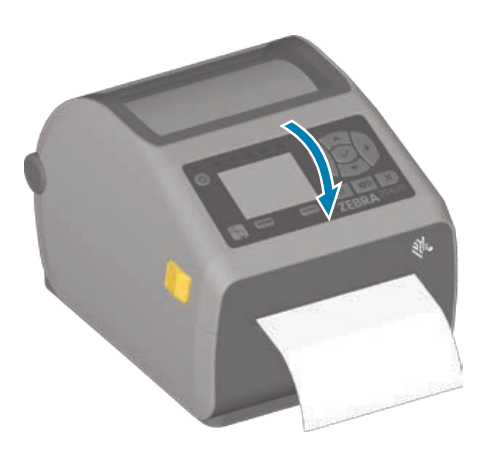

Sem mídia Luzes de Status + Mídia vermelhas Feche a impressora.

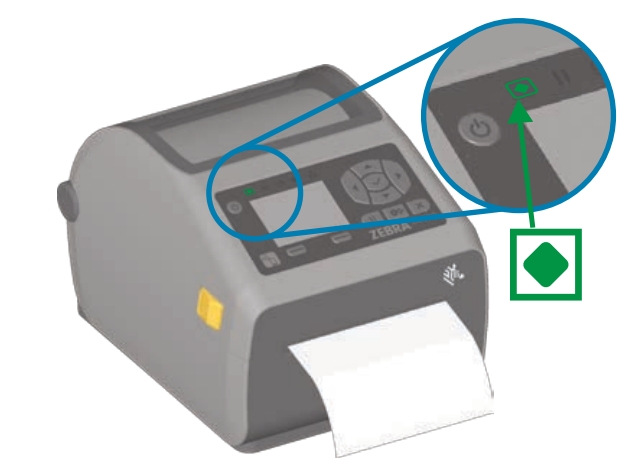

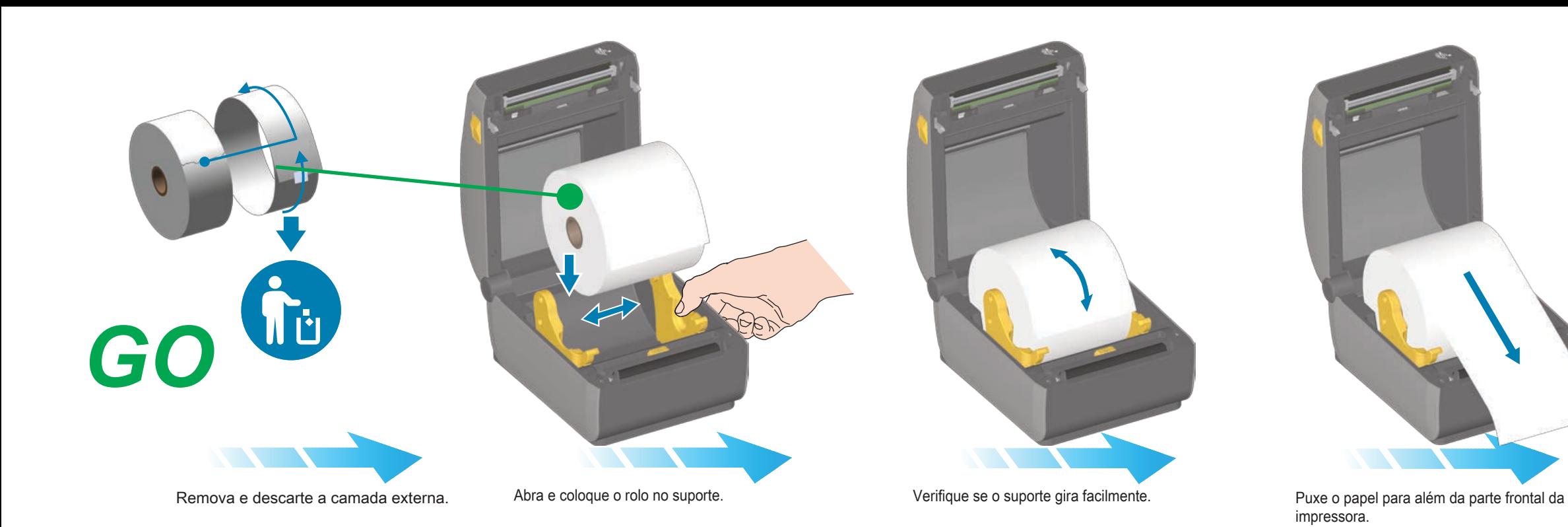

**The Common** 

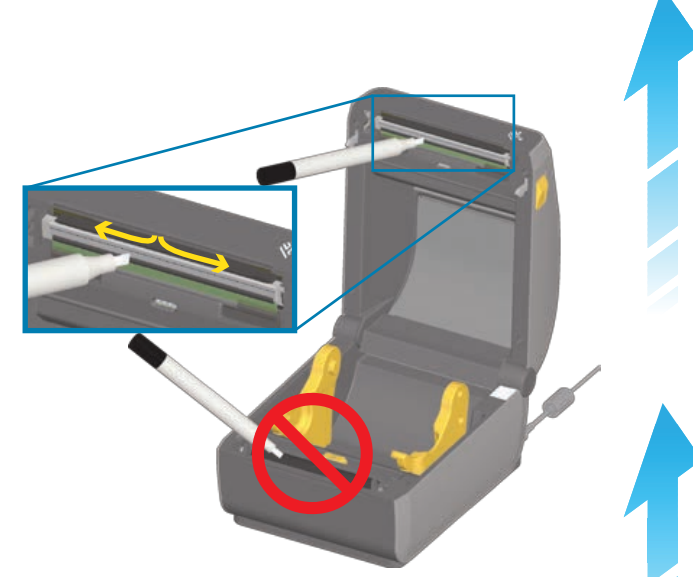

Pressione os botões Avançar + Cancelar por Pressione os botões Avançar + Cancelar por estable os pressione os botões Pausar + Cancelar por estatus verde LIGADA - Impressora pronta pressione o botão liga/desliga e espere as espere as espere as espere as espere as es

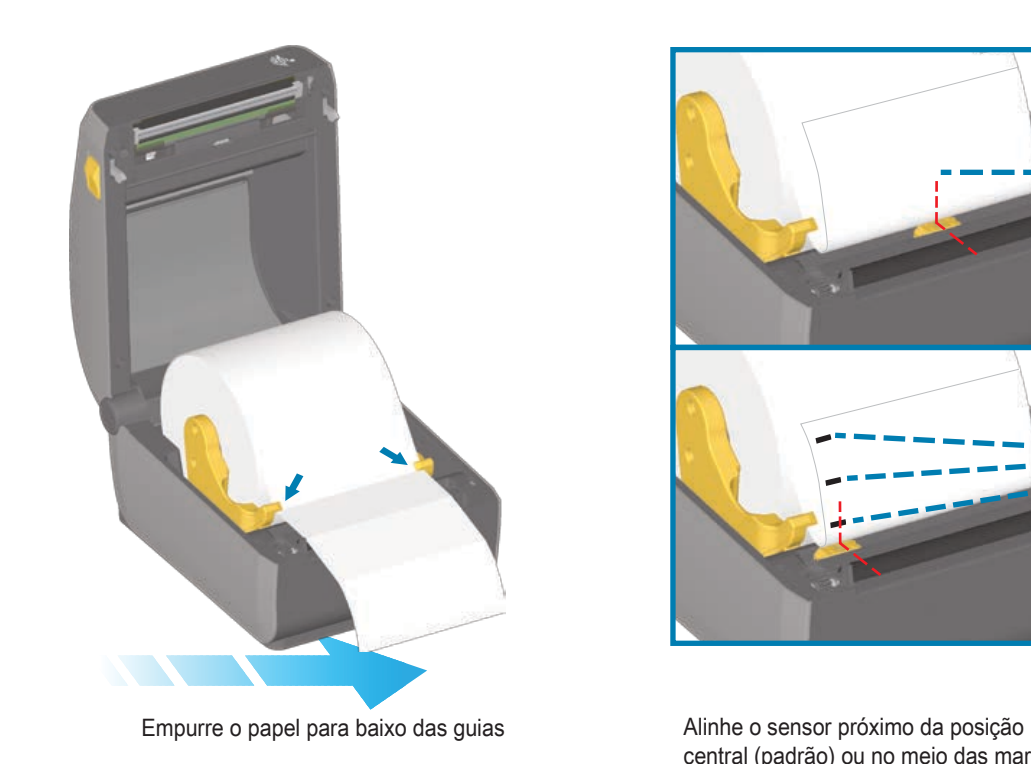

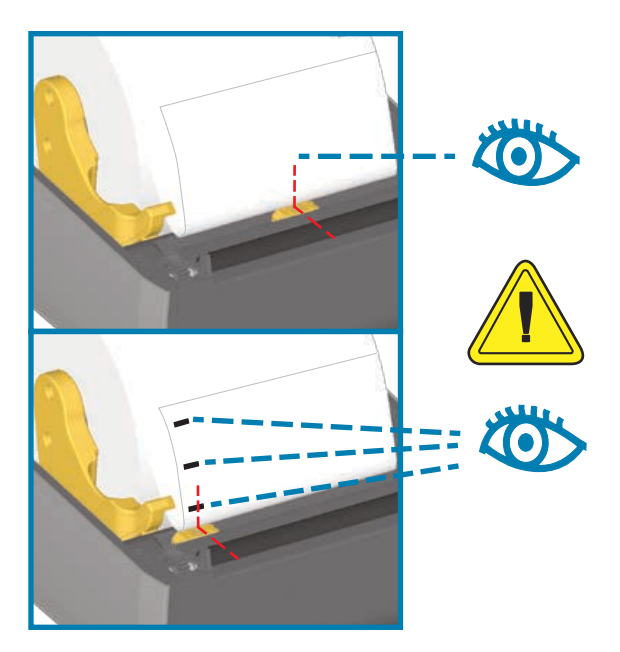

central (padrão) ou no meio das marcas pretas

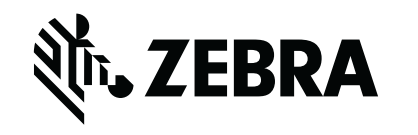

nål<br>Møl S

Pressione os botões Pausar + Cancelar por 2 segundos. Executa a calibração inteligente.

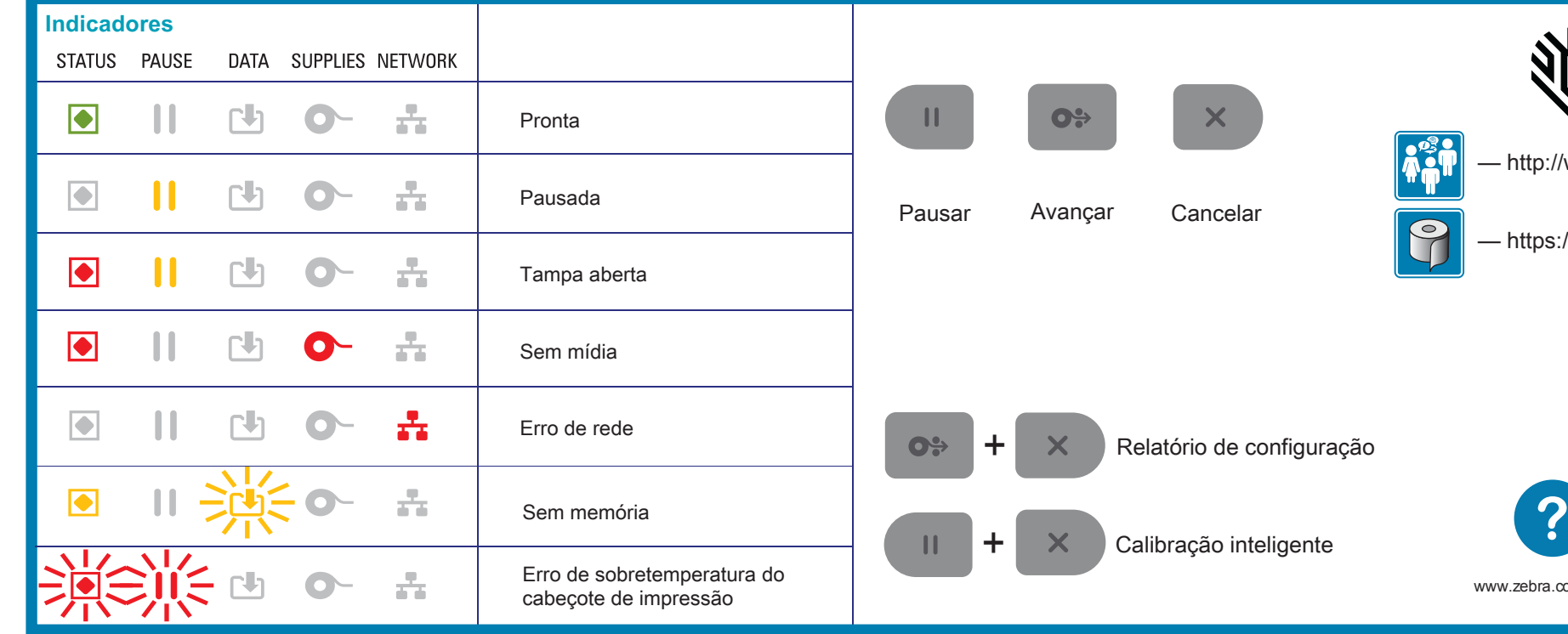

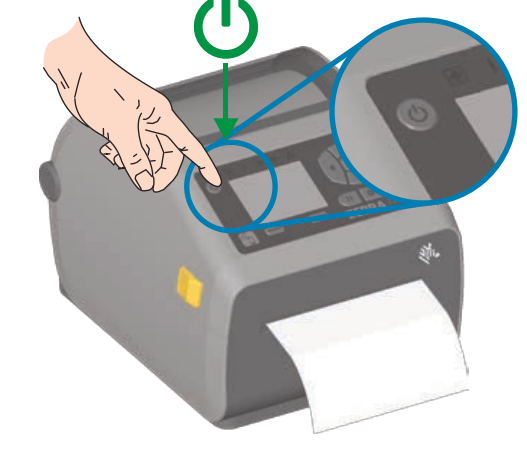

luzes acenderem

Abra a impressora. Sem mídia e sem mídia e constato de sempressione os botões Avançar + Cancelar por Pressione os botões Pausar + Cancelar por Luz de status verde LIGADA - Impressora pronta

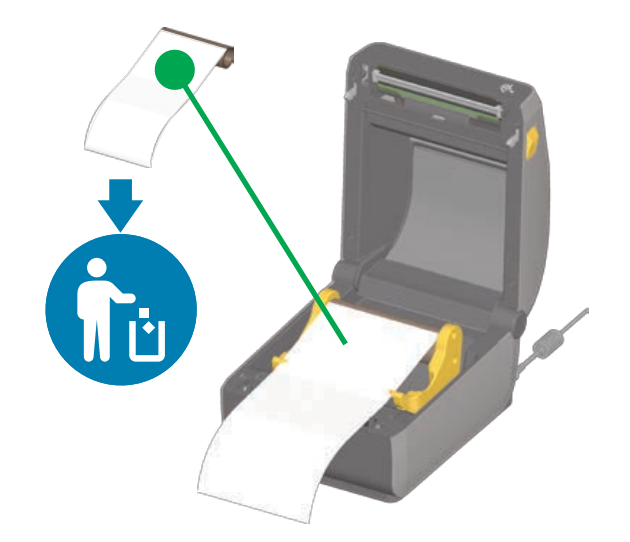

Descarte o rolo vazio.

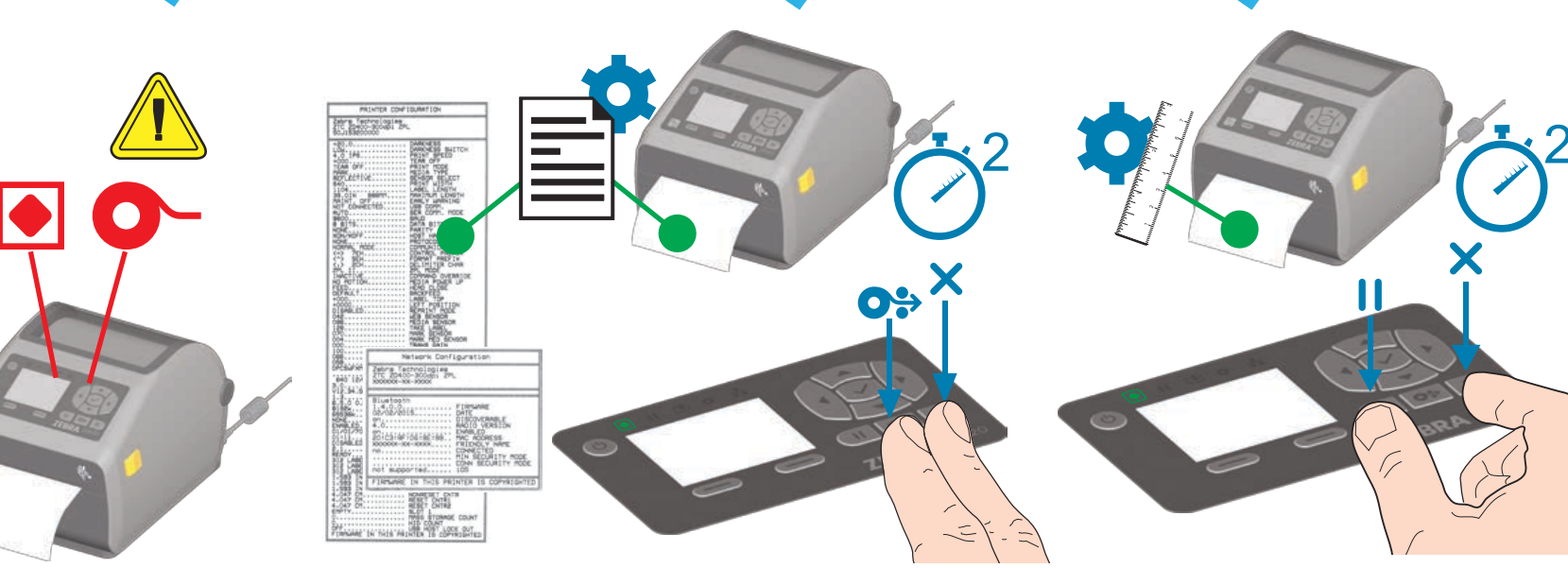

Limpe o cabeçote de impressão com a caneta de limpeza. Limpe em movimentos do meio para a borda externa

©2017 ZIH Corp. and/or its affiliates. All rights reserved. Zebra and the stylized Zebra head are trademarks of ZIH Corp., registered in many jurisdictions worldwide. All other trademarks are the property of their respective owners.

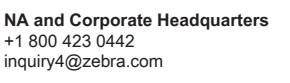

**Asia-Pacific Headquarters** +65 6858 0722 contact.apac@zebra.com

**EMEA Headquarters** zebra.com/locations mseurope@zebra.com

**Latin America Headquarters** +1 847 955 2283

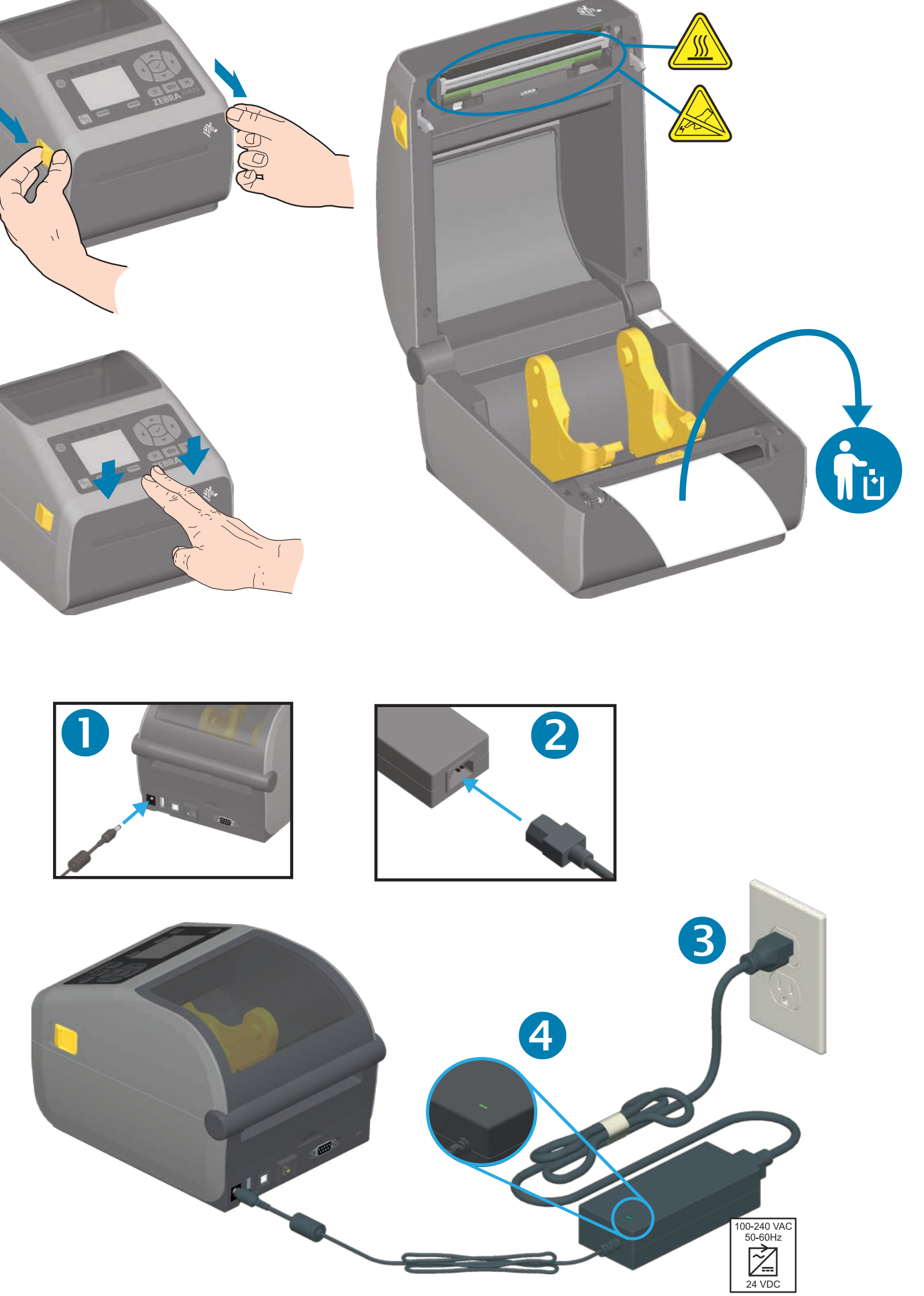

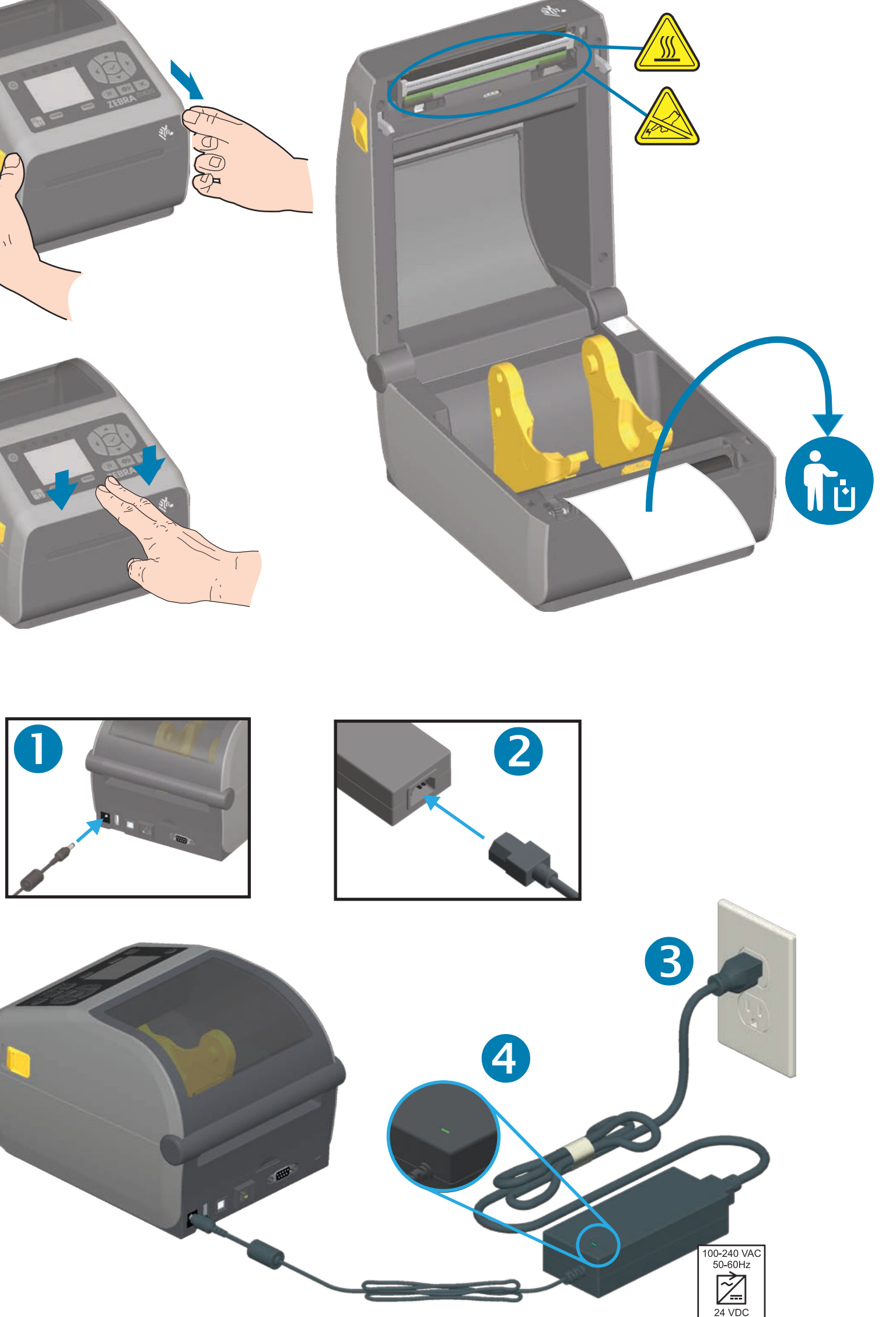

la.contactme@zebra.com

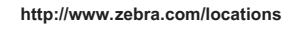

श्री<sub>12</sub> ZEBRA

50% PAP

Printed In China

**02 D6 Z**

2

**USB** 

lnstall Latest Zebra Setup Utilities qutə ${\tt s}$ \moɔ.ɛาdəs.www\\:qttn

Set Up Your Printer otni-b0S∂bz\moɔ.sาdəz.www\\:qttn

Learn About Genuine Zebra Supplies eeilqqua\moo.sndəs.www\\:qttn

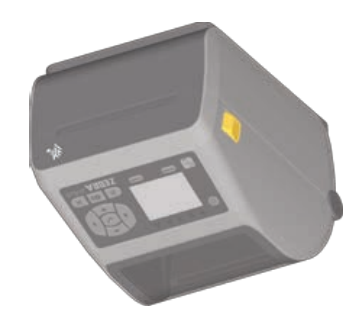

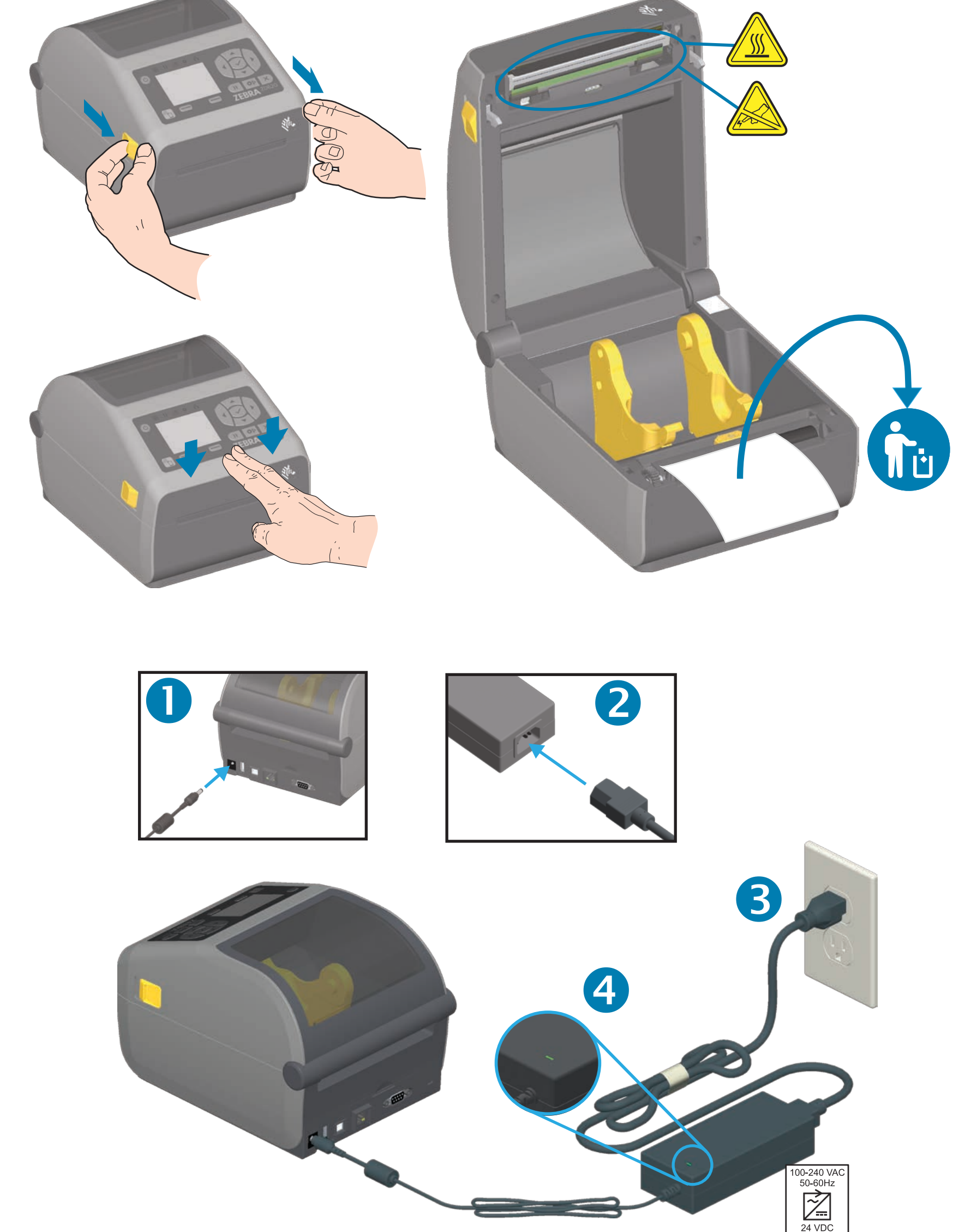

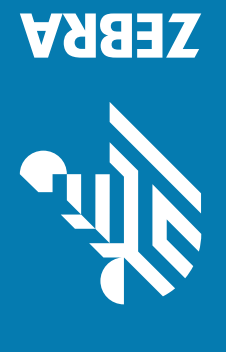

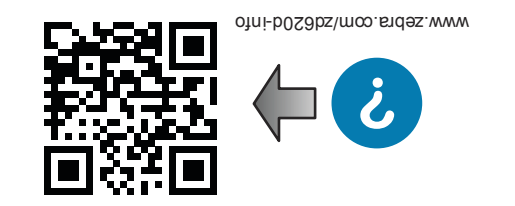

**www.zebra.com/setup**

Conecte um cabo USB na impressora

ED USB

Faça o download e instale os Utilitários de configuração Zebra. Inclui o Driver de impressora do Windows.